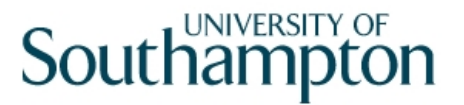

## This work instruction was last updated: 30<sup>th</sup> March 2010

## **Recording ISA Checks on ResourceLink**

This Work Instruction describes how to record ISA (Independent Safeguarding Authority) checks on ResourceLink using the new screen Individual Employment checks.

- 1 Individual Employment Checks screen
- 2 Adding an ISA check
- 3 Updating an ISA check
	- $\bullet^*$  The use of the new screen Individual Employment checks to record ISA is a temporary measure until NorthgateArinso release a standard screen for recording ISA data

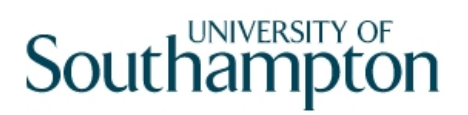

### **1 Individual Employment Checks screen**

1.1 The new **Individual Employment Checks** screen will be available from the **HR Tasks** Menu, within the task **Employment Checks**:

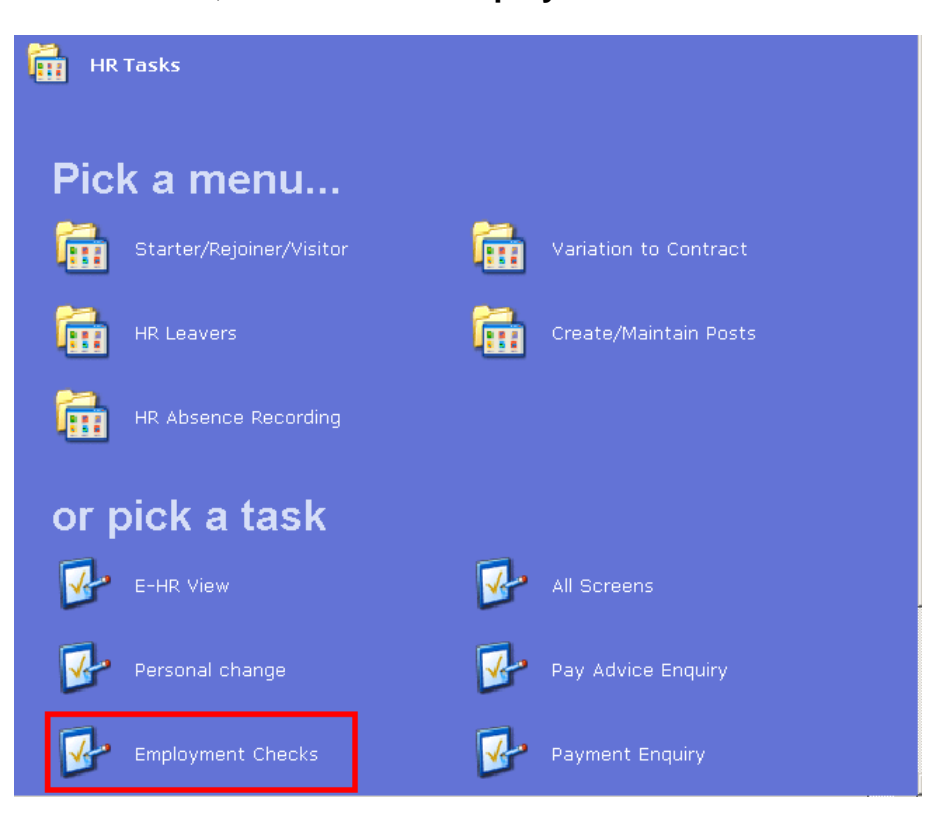

- 1.2 The screen will also be available in the following tasks:
	- HR New Starter process
	- Rejoiner
	- Multi Post Starter
	- Fees/Casual New Starter
	- All Screens
- 1.3 Search Screen. The Employee Number, Surname, Search and Select options are highlighted.

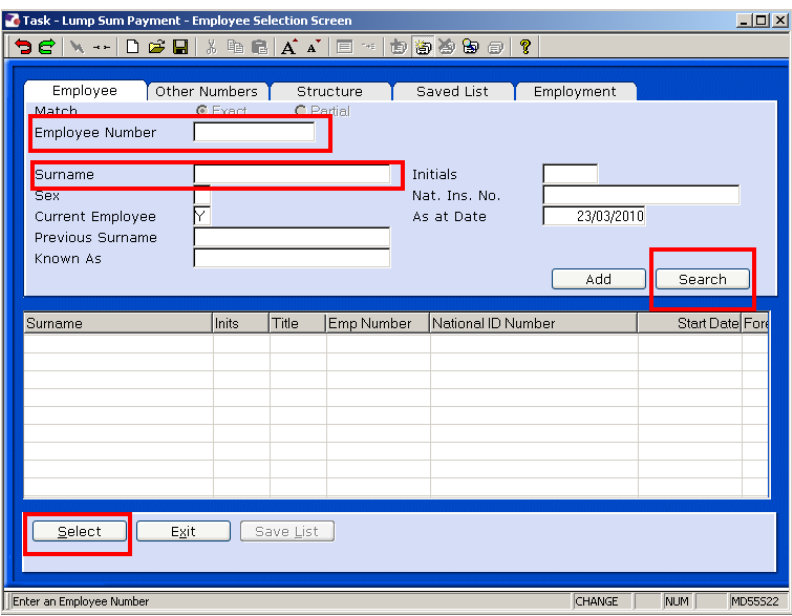

- 1.4 Enter either the Employee Number or surname and search
- 1.5 Select the appropriate Staff Member from the List
- 1.6 The new **Employment Checks** task contains the following screens:
	- Personal Details
	- Individual Employment Check
	- Employee Work Permits
	- CRB Details
- 1.7 Individual Employment Check screen:

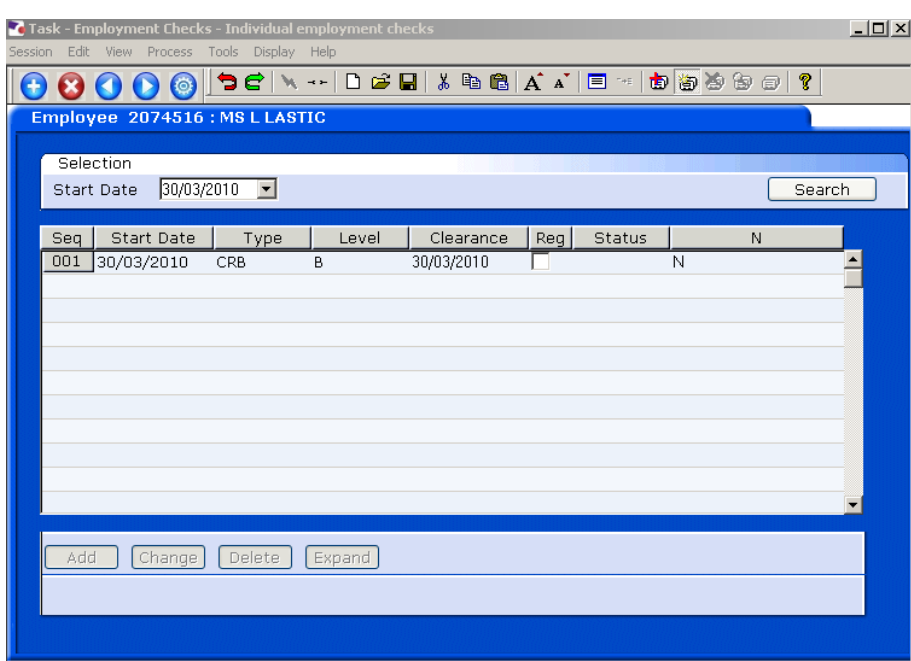

- 1.8 The screen will display any existing employment checks, this includes **CRB** information for any staff who have a completed CRB record on ResourceLink (this pulls through automatically from the **CRB Details** screen) and 12 month checks for **Permission to Work in the UK**
- 1.9 You can expand any existing rows to see further details
- 1.10 Highlight the row and click on **Expand**

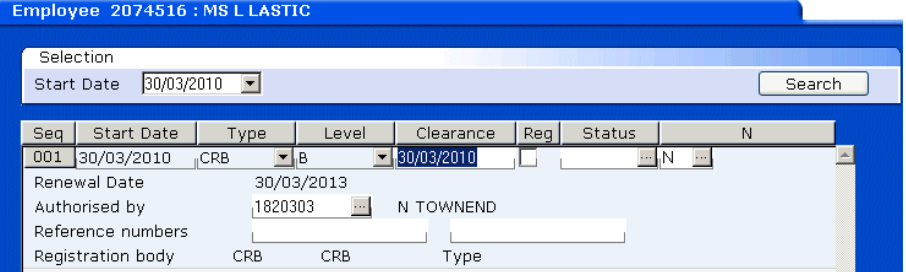

## **2 Adding an ISA check**

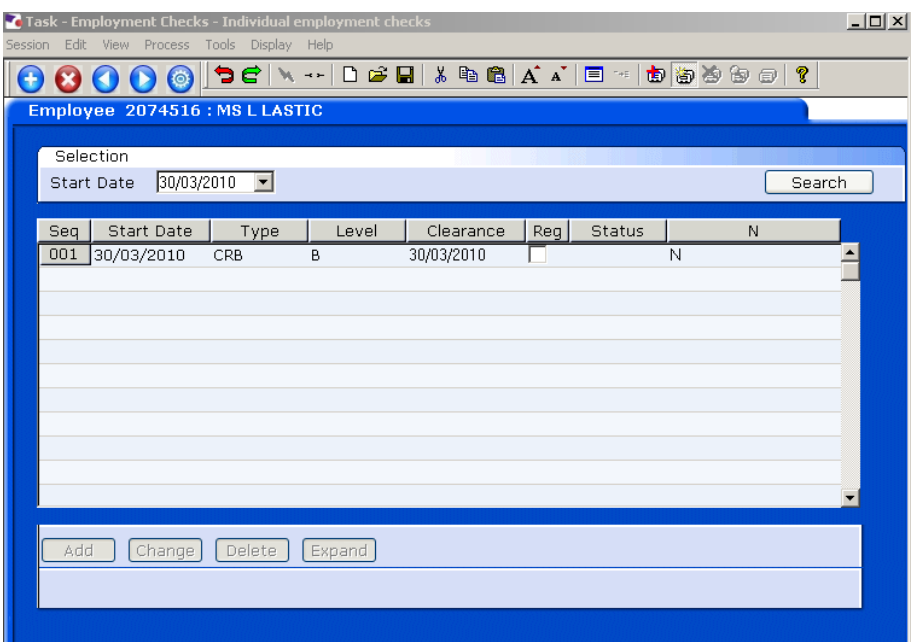

### 2.1 Click on **Add**

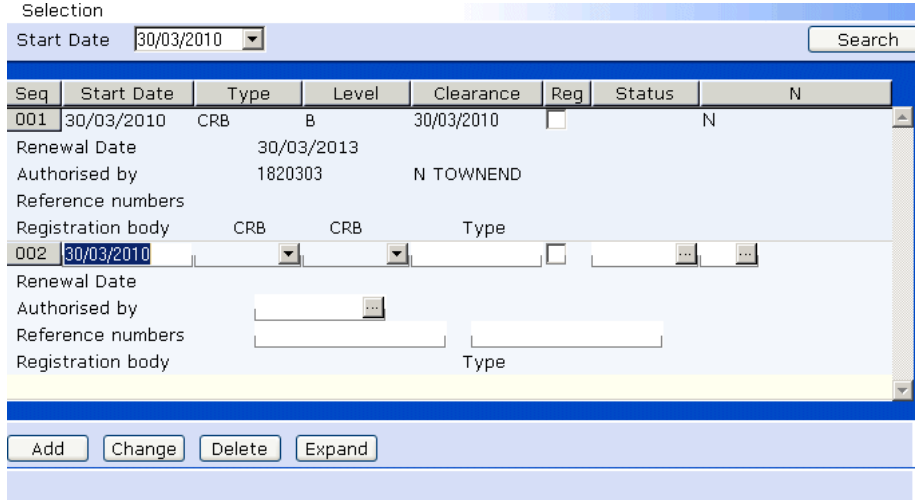

- 2.2 In the **Start Date** field enter the date the check was made and press enter.
- 2.3 In the **Type** field, click on the arrow **1** and select **ISA**:

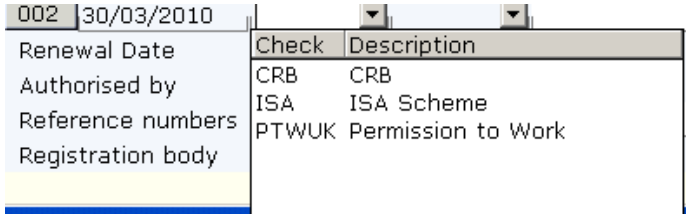

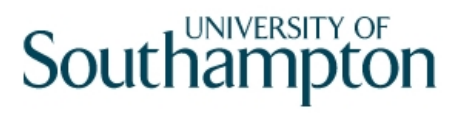

2.4 Enter through to the Level field and click on the arrow  $\blacksquare$  and select either **CONACT** for the level of Controlled Activity and **REGACT** for Regulated Activity:

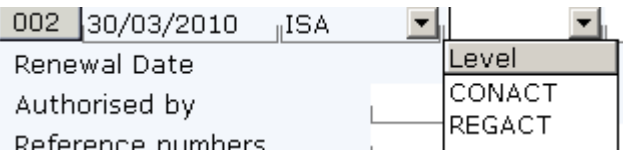

- 2.5 Enter through to the **Clearance** field and enter the date the clearance was made, this should be the same as the **Start Date** in step 2.2, press enter
- 2.6 Window into the **Status** field

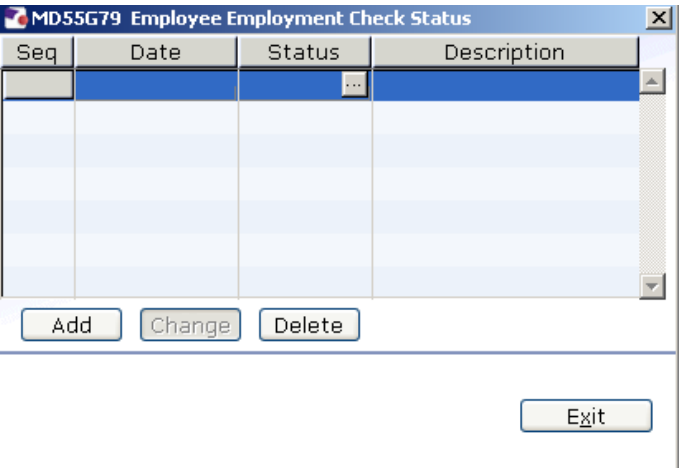

- 2.7 Click on **Add**
- 2.8 Enter the status start date in the **Date** field and press enter
- 2.9 Window into the **Status** field

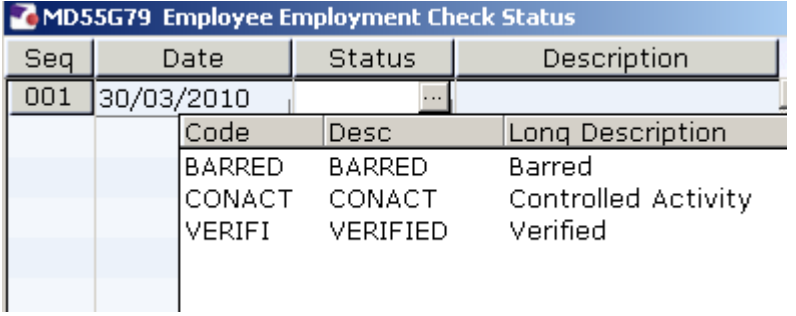

2.10 Select the current status of the ISA check e.g. Verified

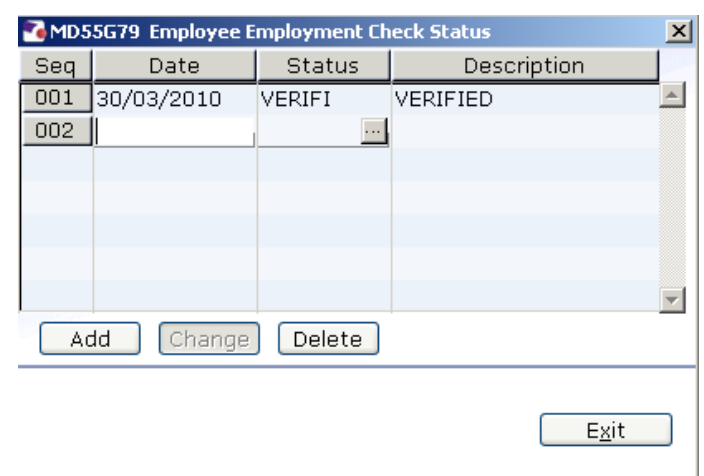

### **2.11** Press Enter and click on **Exit**

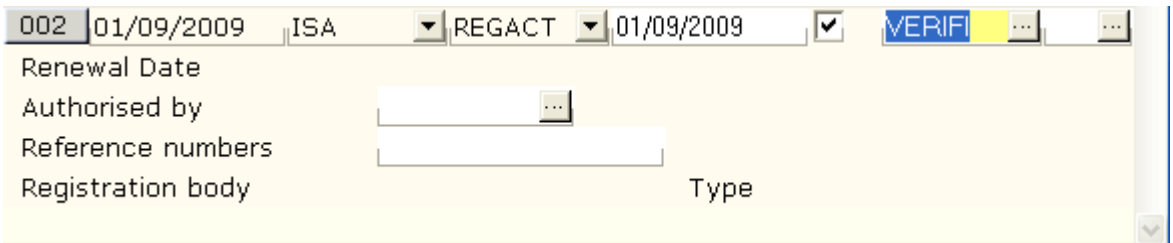

2.12 Enter through to the **N** (notes) field. If you have any additional notes you want to record against this check then window into the notes field, click on **Add**, enter the notes and then **Exit**

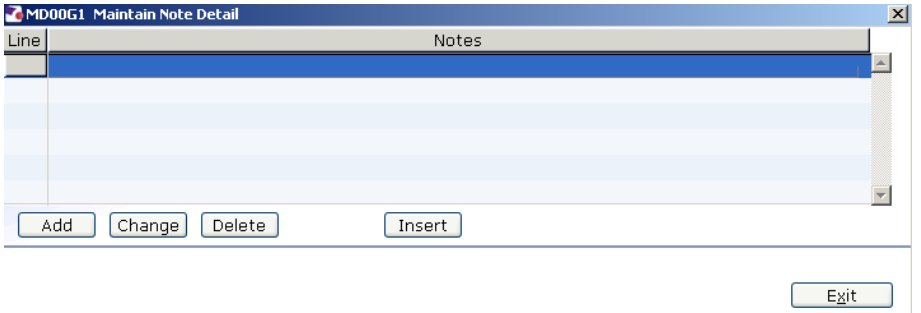

- 2.13 Otherwise enter past the notes field
- 2.14 Window into the **Authorised By** field

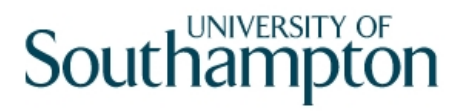

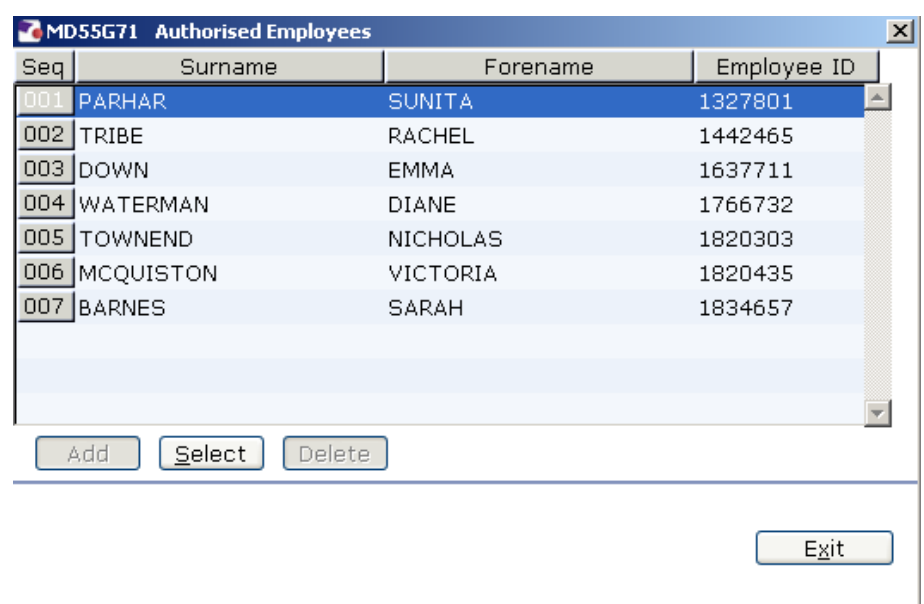

- 2.15 Select who the ISA Check has been authorised by clicking on the name
- 2.16 Press Enter
- 2.17 Enter the **Reference number** of the check and press enter
- 2.18 The row of data is completed:

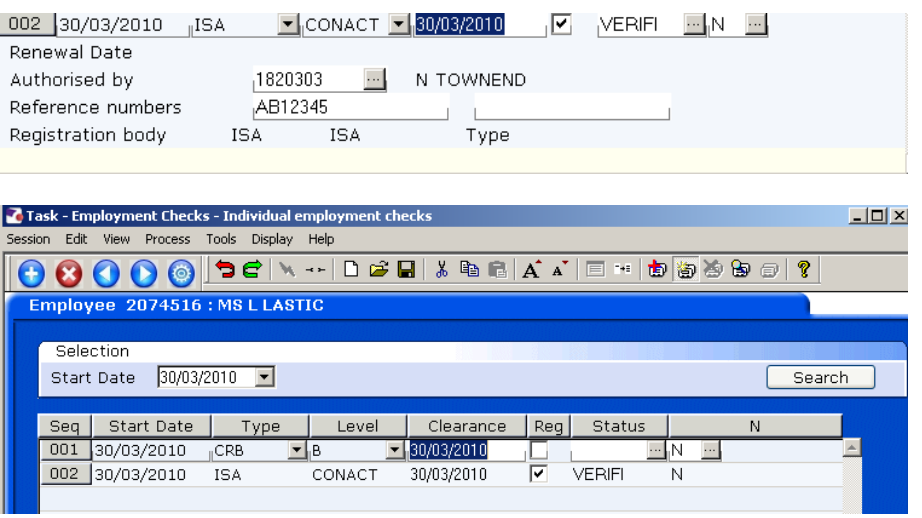

2.19 Click on **Save**

### **3 Updating an ISA check**

### 3.1 From the **Individual Employment Check** screen…

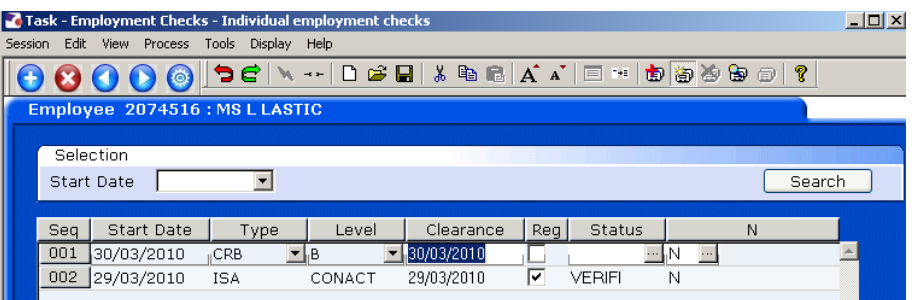

### 3.2 Select the **ISA** row by choosing the date

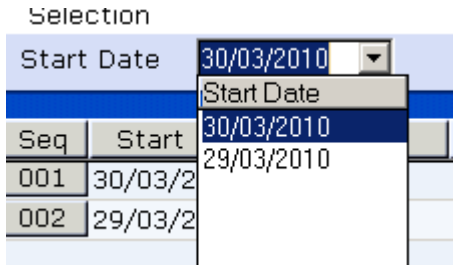

#### 3.3 Window into the **Status** field:

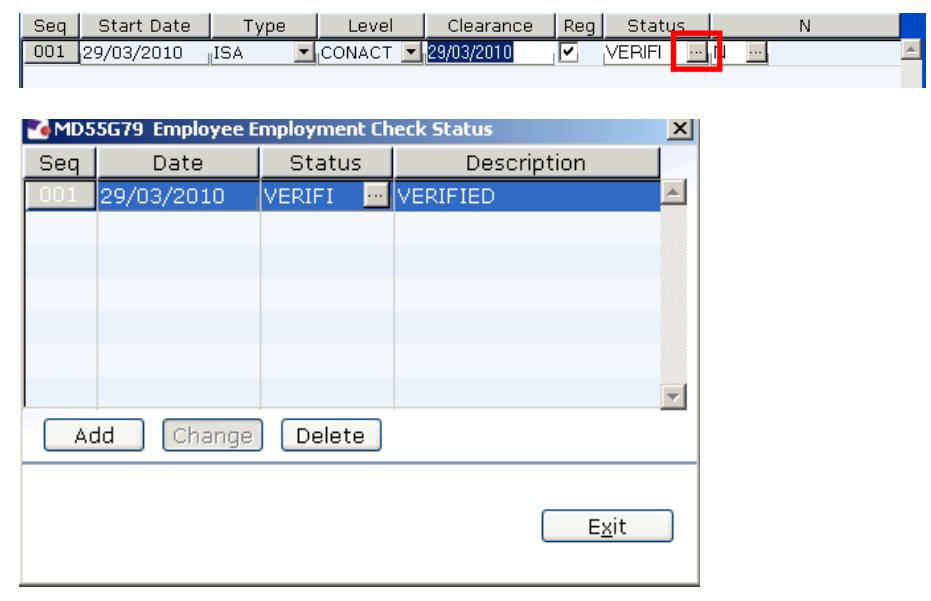

- 3.4 Click on **Add**
- 3.5 In the **Date** field enter the start date of the status change or the date you were informed of the change
- 3.6 Window into the **Status** field and select the new status:

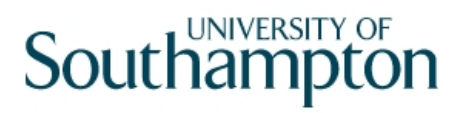

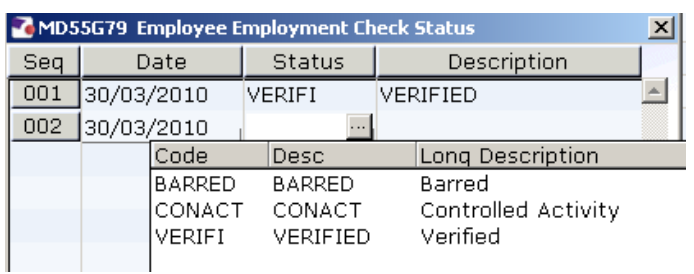

#### **3.7** Press Enter and then **Exit**

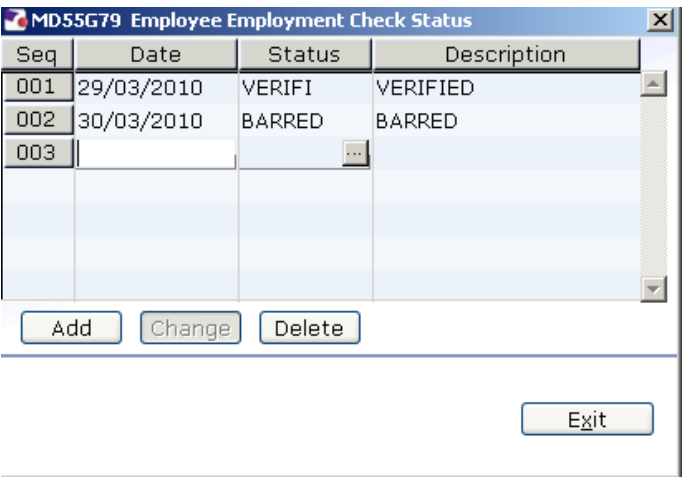

#### 3.8 Press Enter

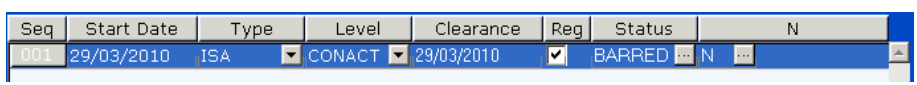

3.9 Enter through to the **N** (notes) field. If you have any additional notes you want to record against this status update then window into the notes field, click on **Add**, enter the notes and then **Exit**

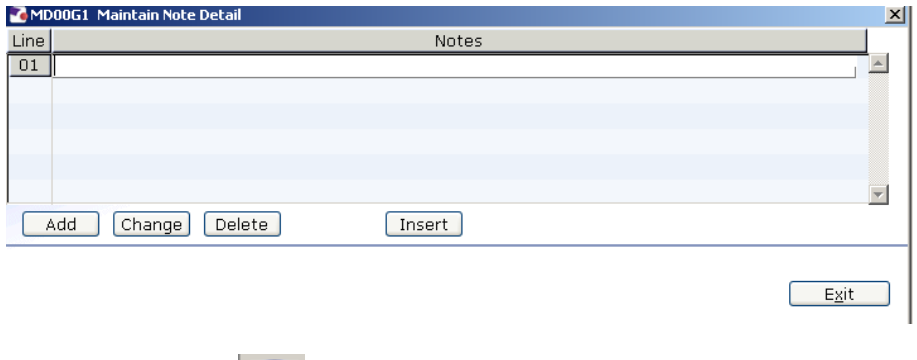

3.10 Click on **Save**: